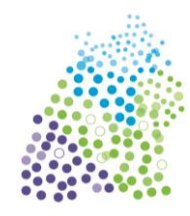

Allianz für Beteiligung

*Diese Anleitung können Sie an Ihre Bedürfnisse anpassen und verändern. Geben Sie bitte nur die Initiative Allianz für Beteiligung e. V. als Urheber des Dokuments mit an. Danke.*

#### **Kurzanleitung zur Teilnahme an einem Zoom Online-Meeting**

Es ist möglich über ein Smartphone / Tablet oder über einen PC an einem Zoom Meeting teilzunehmen. Für einen reibungslosen Ablauf und das gemeinsame Betrachten und Bearbeiten von Dokumenten, bietet die Teilnahme mit einem PC Vorteile.

#### **I. Teilnahme mit einem Smartphone**

1. Die kostenlose App Zoom Cloud Meeting aus z.B. dem Play Store (Android) herunterladen:

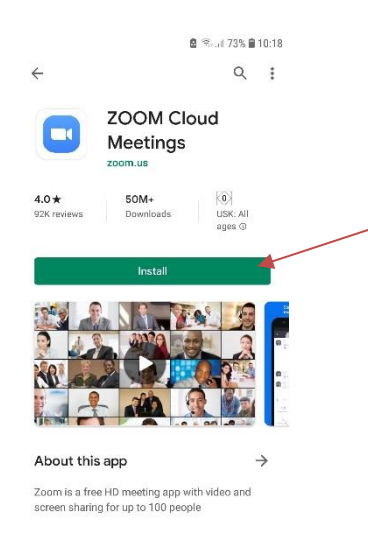

2. Nun können Sie sich registrieren (sign up) oder ohne Registrierung (join meeting) an einem externen Meeting teilnehmen (die Registrierung wird erst dann notwendig, wenn sie selber zu einem Meeting einladen möchten).

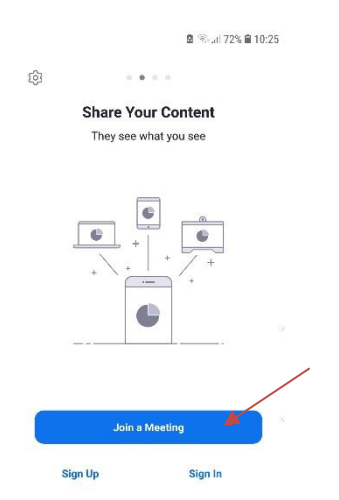

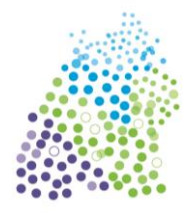

Allianz für Beteiligung

3. Nachdem Sie sich für "join meeting" entschieden haben (Teilnahme am Meeting), geben Sie die Meeting Nummer (Meeting ID), die Sie über eine Mail oder einen Messaging Dienst vom Veranstalter bekommen haben, ein.

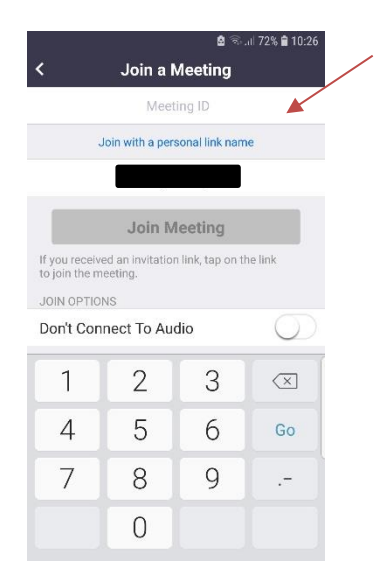

4. Nun gilt es den Nutzungsbedingungen von Zoom zuzustimmen und der App den Zugriff auf Kamera und Mikrofon zu erlauben:

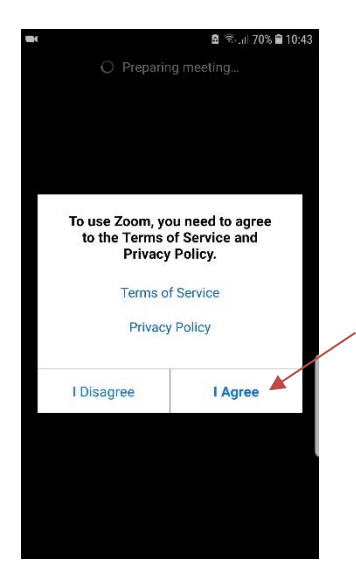

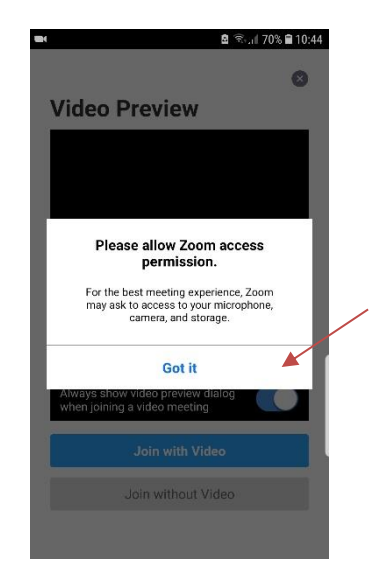

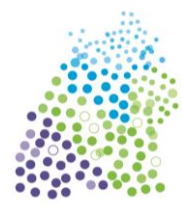

Allianz für Beteiligung

5. Wenn Sie zugestimmt haben, kommen Sie in einen Warteraum und die Moderation des Meetings muss Ihnen den Zugang erlauben. Das kann je nach Veranstaltung manchmal auch ein paar Minuten dauern.

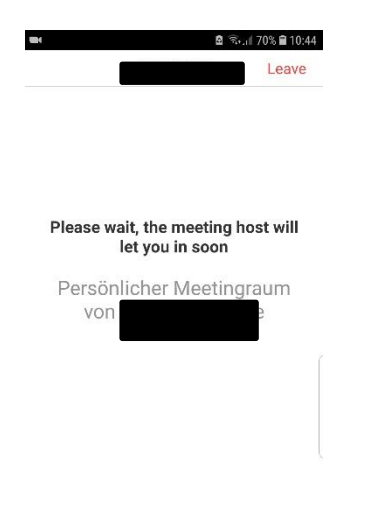

Und dann kann es losgehen – Ihre Moderation wird Ihnen nun weitere Hinweise und Erläuterungen geben.

Viel Spaß beim Meeting.

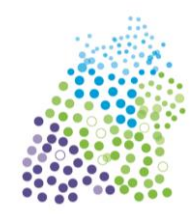

Allianz für Beteiligung

#### **II. Teilnahme mit einem PC**

Sie benötigen:

- Mikrofon und Lautsprecher am PC oder
- ein Headset
- wenn sie gesehen werden möchten, eine Webkamera
- 1. Sie erhalten von den Organisatoren des Zoom Meetings eine Mail mit einem Link. Diesem Link folgen Sie. Bitte öffnen Sie diesen in gängigen Browsern wie Chrome oder Firefox. Andere Browser unterstützen womöglich Zoom nicht.
- 2. Haben Sie noch nie an einem Zoom Meeting teilgenommen erscheint folgendes Fenster:

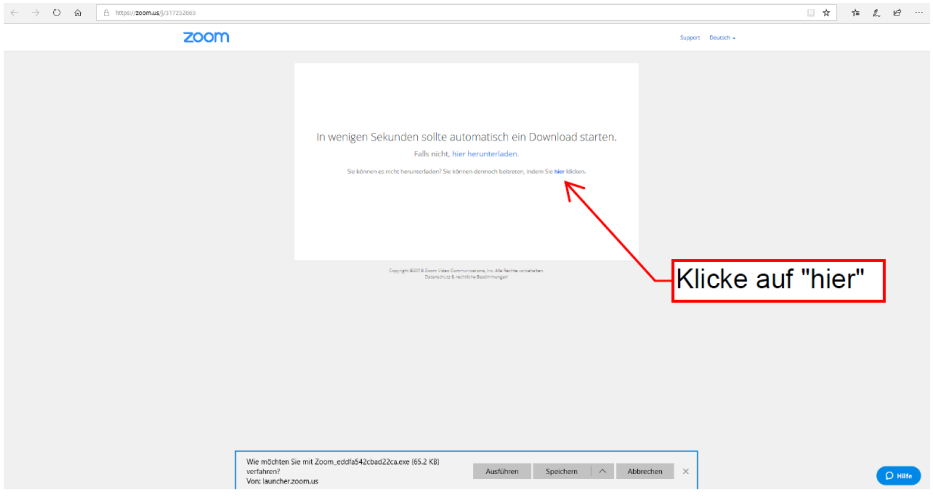

Mit einem Klick auf "hier" nehmen Sie ohne Installation eines Programms am Meeting teil. Sie werden dann aufgefordert Ihren Namen einzugehen:

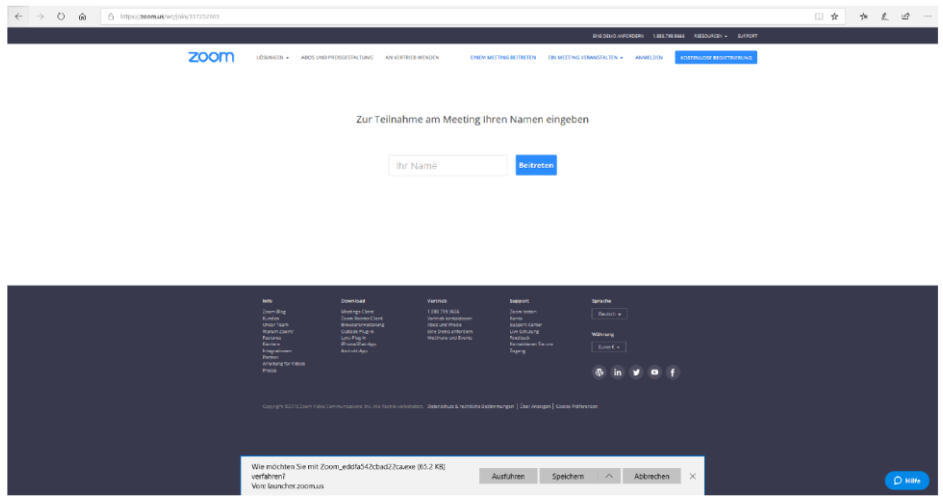

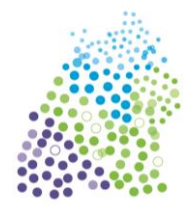

Allianz für Beteiligung

3. Wenn Sie eine Installation durchführen möchten (empfohlen für eine reibungslose Teilnahme), dann drücken Sie auf "hier herunterladen" (roter Pfeil) und nach dem Download auf Zoom...exe (siehe orangener Kasten)

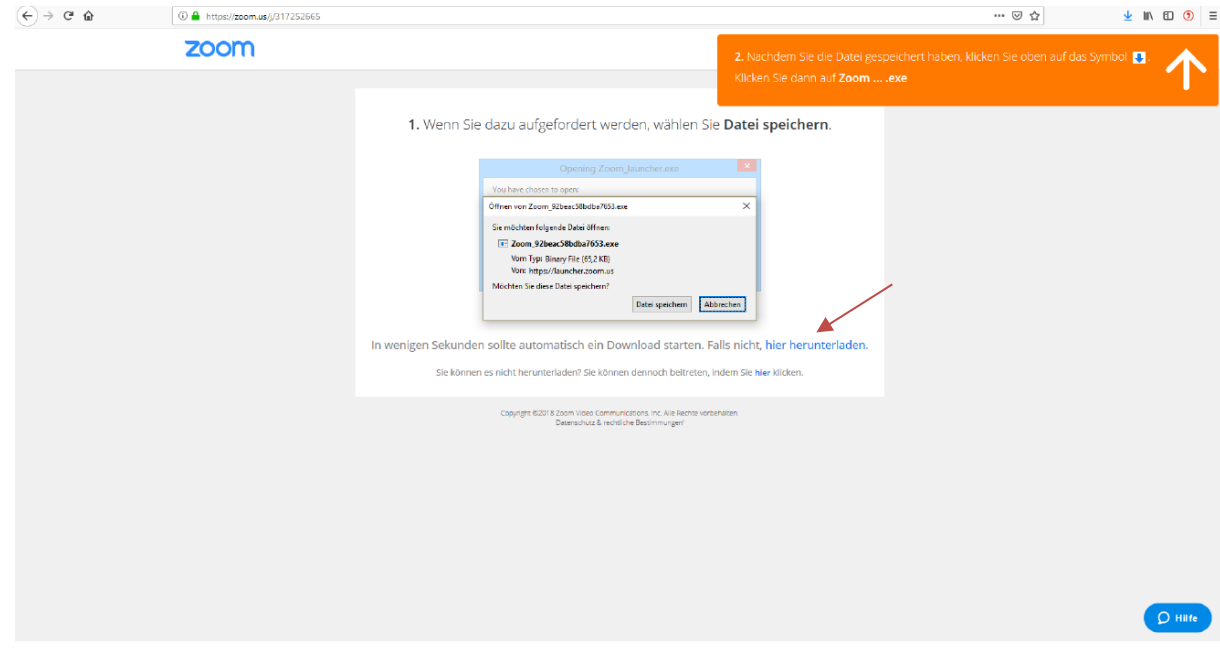

4. Wenn die Installation ausgeführt ist, werden Sie aufgefordert ihren Namen einzugeben und haben die Möglichkeit Ihren Namen für künftige Meetings zu speichern.

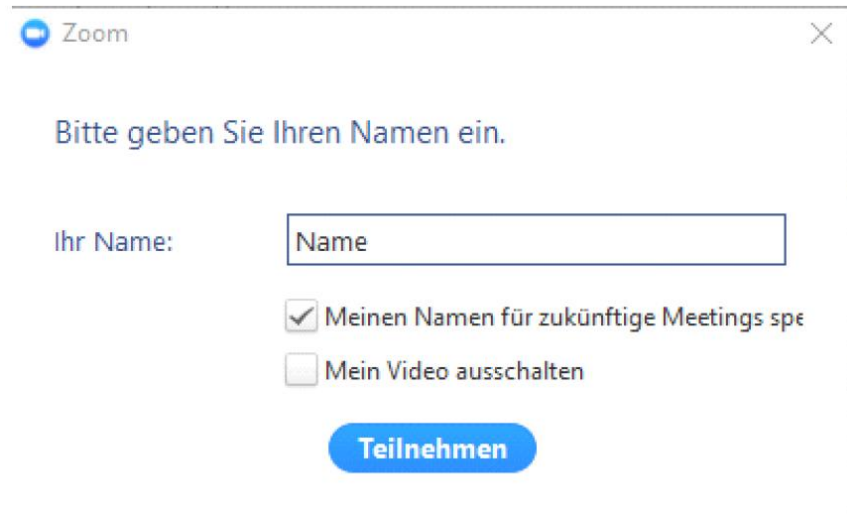

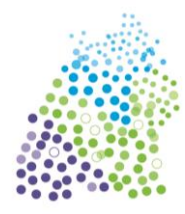

Allianz für Beteiligung

5. Nach dem Anklicken des Buttons "Teilnehmen" werden Sie aufgefordert per Computer dem Audio beizutreten. Nur so können Sie auch andere Teilnehmer\*innen hören.

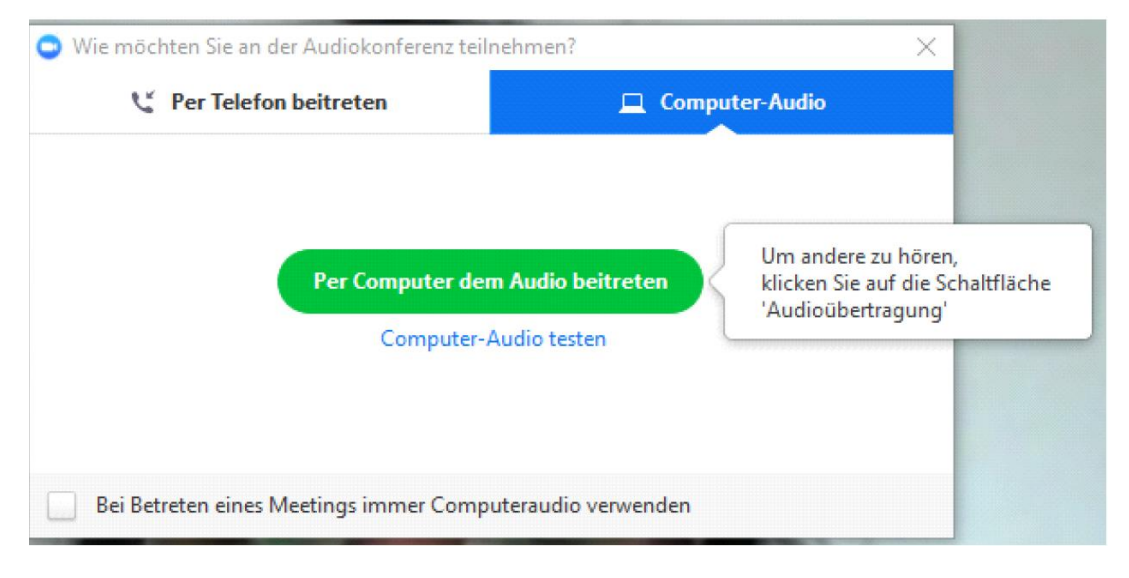

Sie betreten dann i.d.R. einen Warteraum und werden von der Moderation zugelassen. Das kann je nach Veranstaltung manchmal auch ein paar Minuten dauern. Und dann kann es losgehen – Ihre Moderation wird Ihnen nun weitere Hinweise und Erläuterungen geben.

**Viel Spaß beim Meeting.**